# EDS (Eğitim-Öğretim Değerlendirme Sistemi) Akademisyen Kullanım Kılavuzu

Bologna sürecinde tanımlanmış olan Öğrenim Çıktıları ve Program Yeterliklerinin sağlanma düzeyinin ölçülebilmesi amacıyla, tüm bölüm dersleri için dersi veren öğretim elemanları tarafından veri girişlerinin yapılabilmesi için EDS otomasyonu geliştirilmiştir.

#### 1. Sisteme Giriş

EDS sistemine giriş için tarayıcınızın adres satırına http://eds.klu.edu.tr yazarak web sitesini açınız. Aşağıda görseli verilen giriş ekranından KLU mail adresi ve mail şifresi ile sisteme giriş yapılabilir.

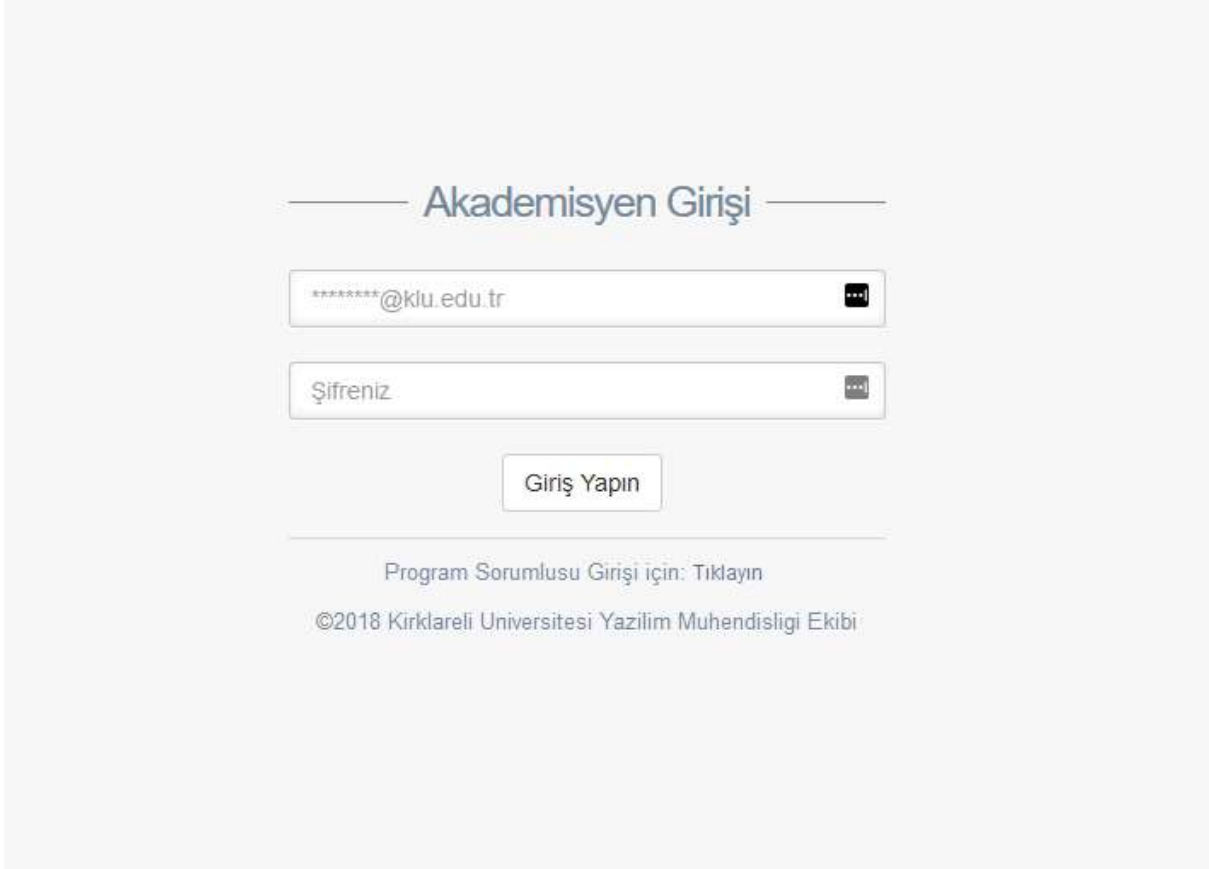

2. Sisteme giriş yapıldıktan sonra karşılaşılacak olan ekran aşağıdaki resimde gösterilmiştir.

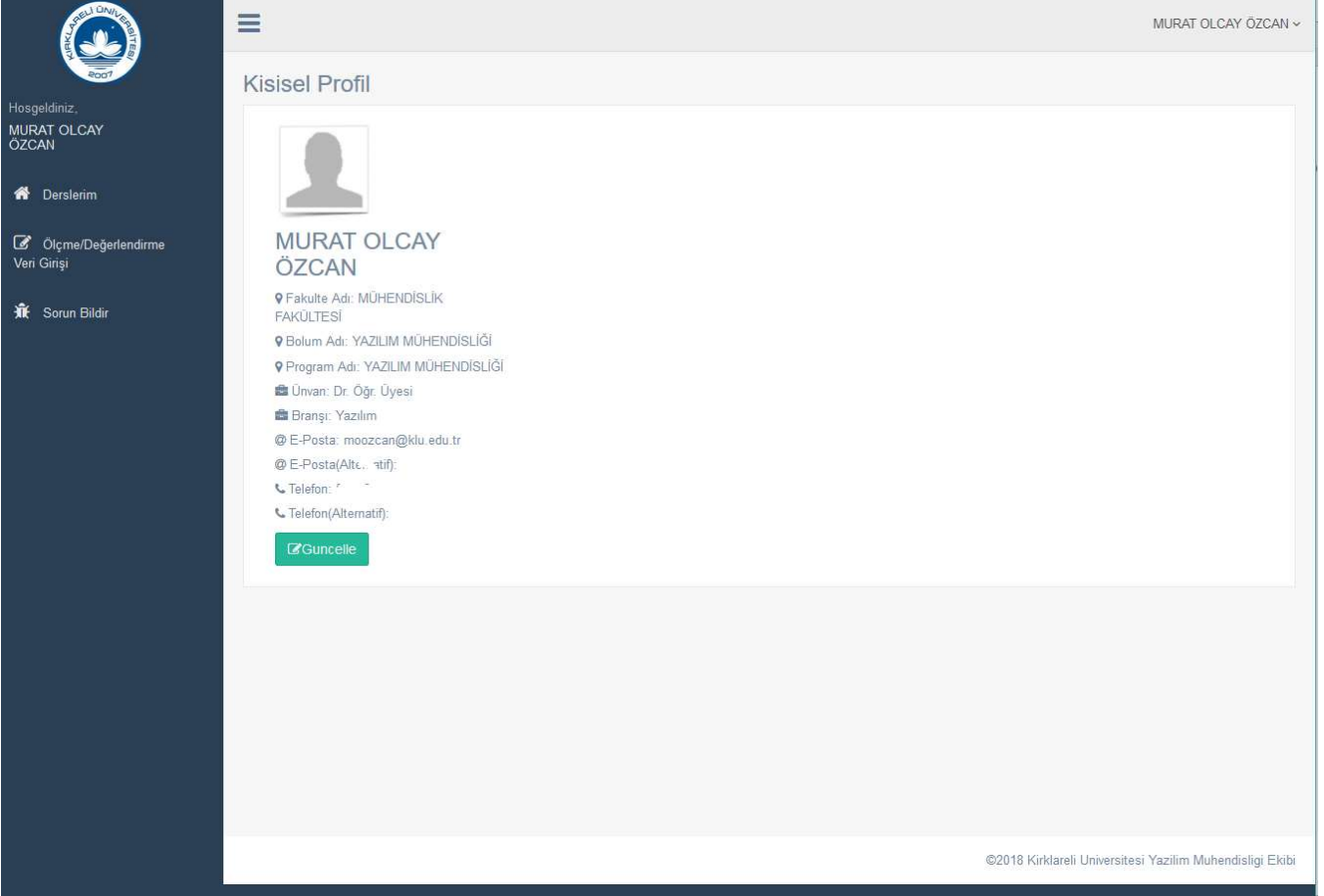

3. Soldaki menüde bulunan Derslerim linkine tıklandığında seçilen Pilot Fakülteler olan Mühendislik Fakültesi ve Hukuk Fakültesinde Güz döneminde ilgili öğretim elemanının vermiş olduğu dersler gösterilmektedir. Derslerin listesi kontrol edilerek, eksik ya da fazla ders varsa bu kılavuzun 9. adımında belirtildiği gibi Sorun Bildir linki kullanılarak bilgi verilmelidir.

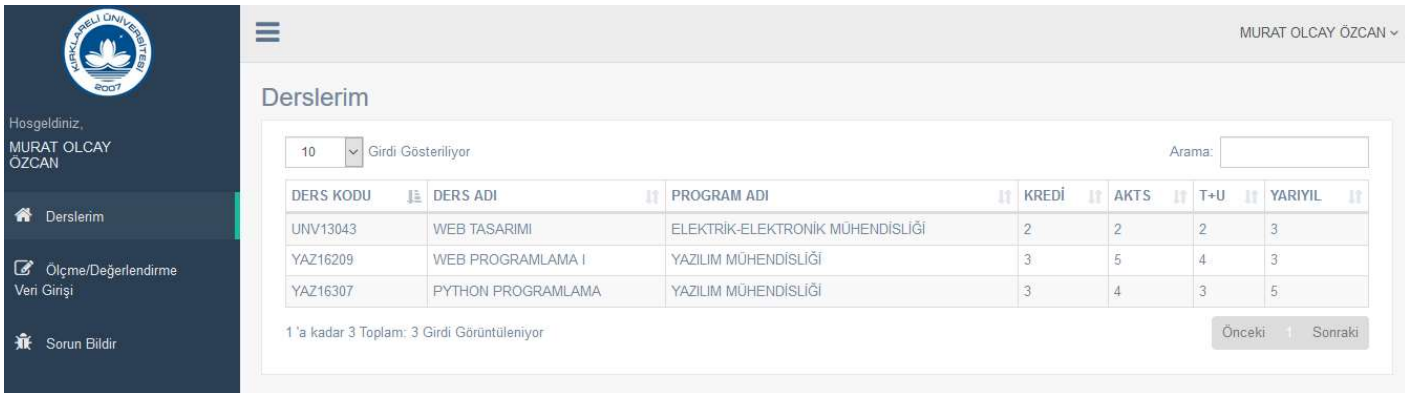

4. Ölçme / Değerlendirme Veri Girişi linkine tıklandığında verilmekte olan dersler aşağıdaki resimdeki gibi listelenecektir. Derslerden birine veri girişi yapmak için dersin hizasında sağ üst köşede bulunan ok işaretine tıklanmalıdır.

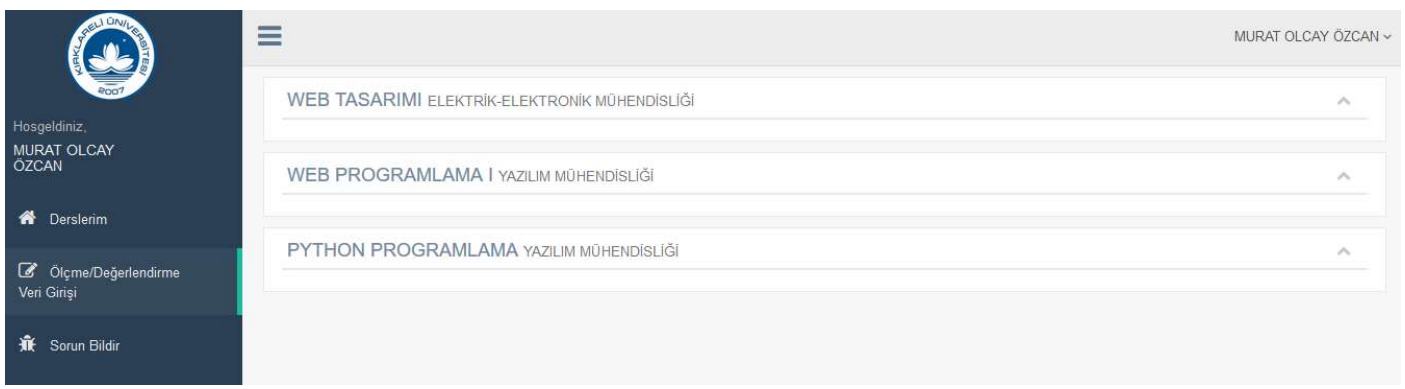

5. OK işaretine tıklandıktan sonra 3 adımda ders ile ilgili gerekli veriler girilebilmektedir. Birinci adımda derste uygulanmış olan etkinlikler seçildikten sonra bu etkinliklerin sınıf ortalaması ve başarı notuna etki yüzdeleri girilmelidir. Bu bilgiler OBS (Öğrenci Bilgi Sistemi)'nde Sınav İşlemleri -> Not Giriş -> Ders seçimi sonrası **İstatistik** Butonuna basılarak görülebilir. İlgili ekran görüntüleri aşağıdaki resimlerde görülebilir. Giriş yapıldıktan sonra İleri butonuna tıklanır ve ikinci aşamaya geçilir.

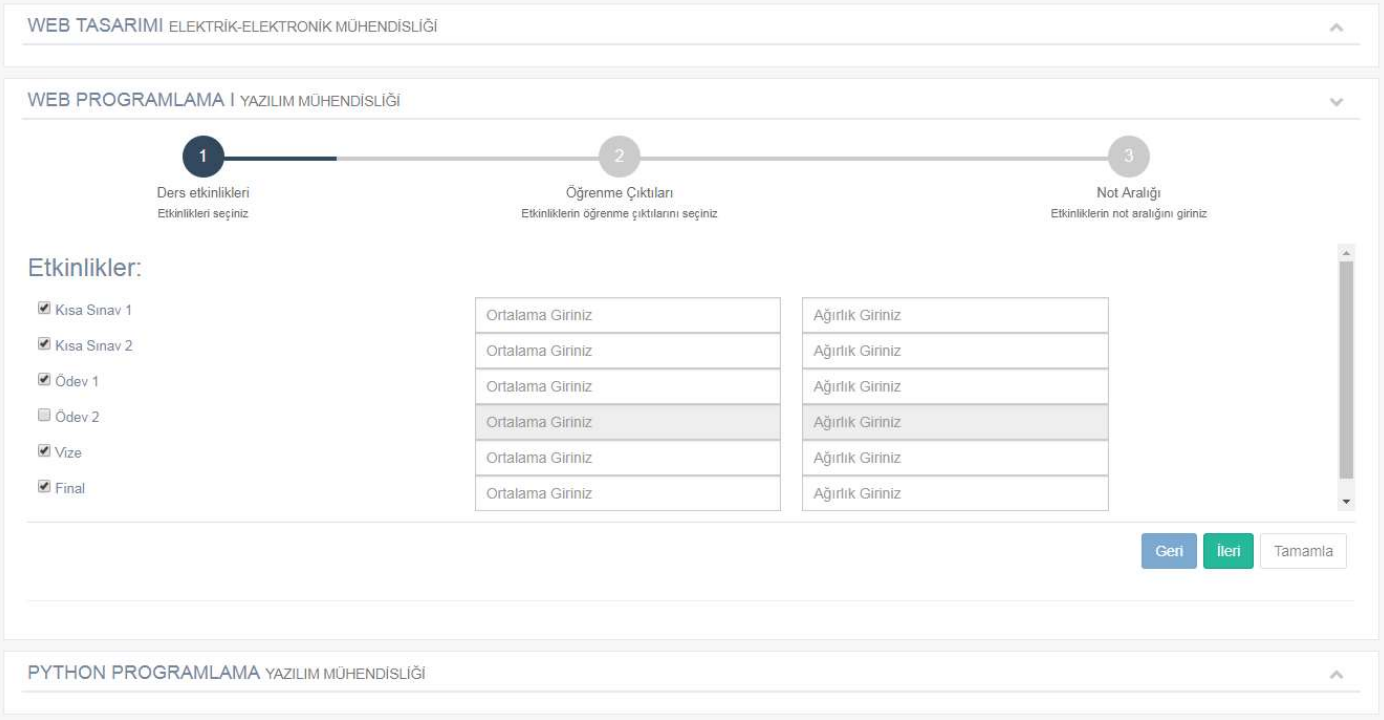

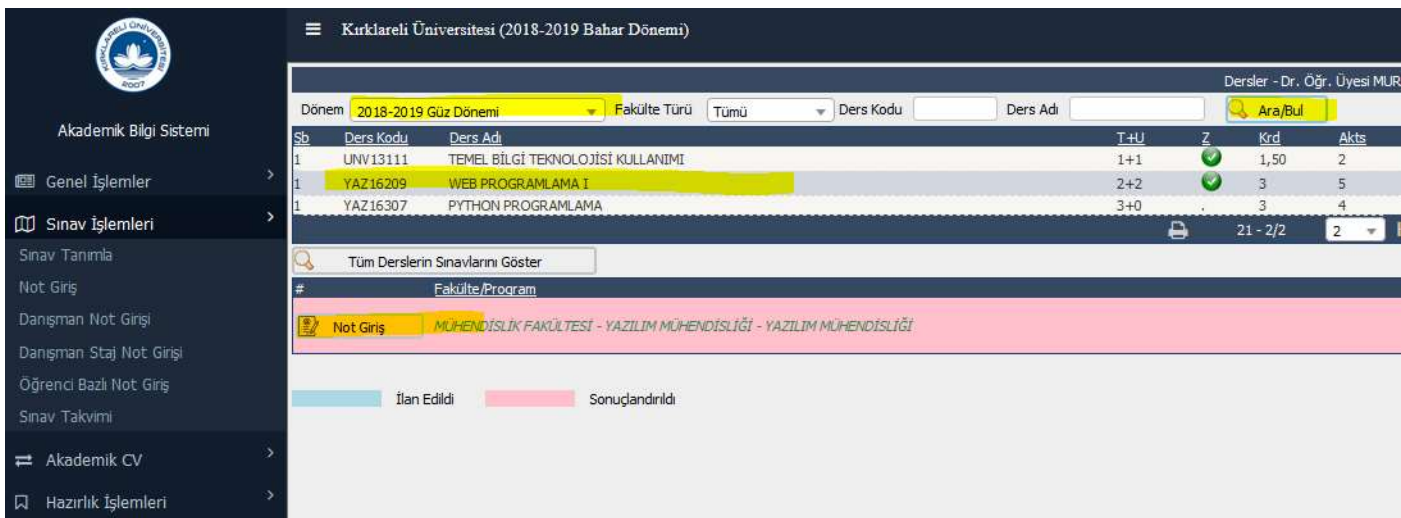

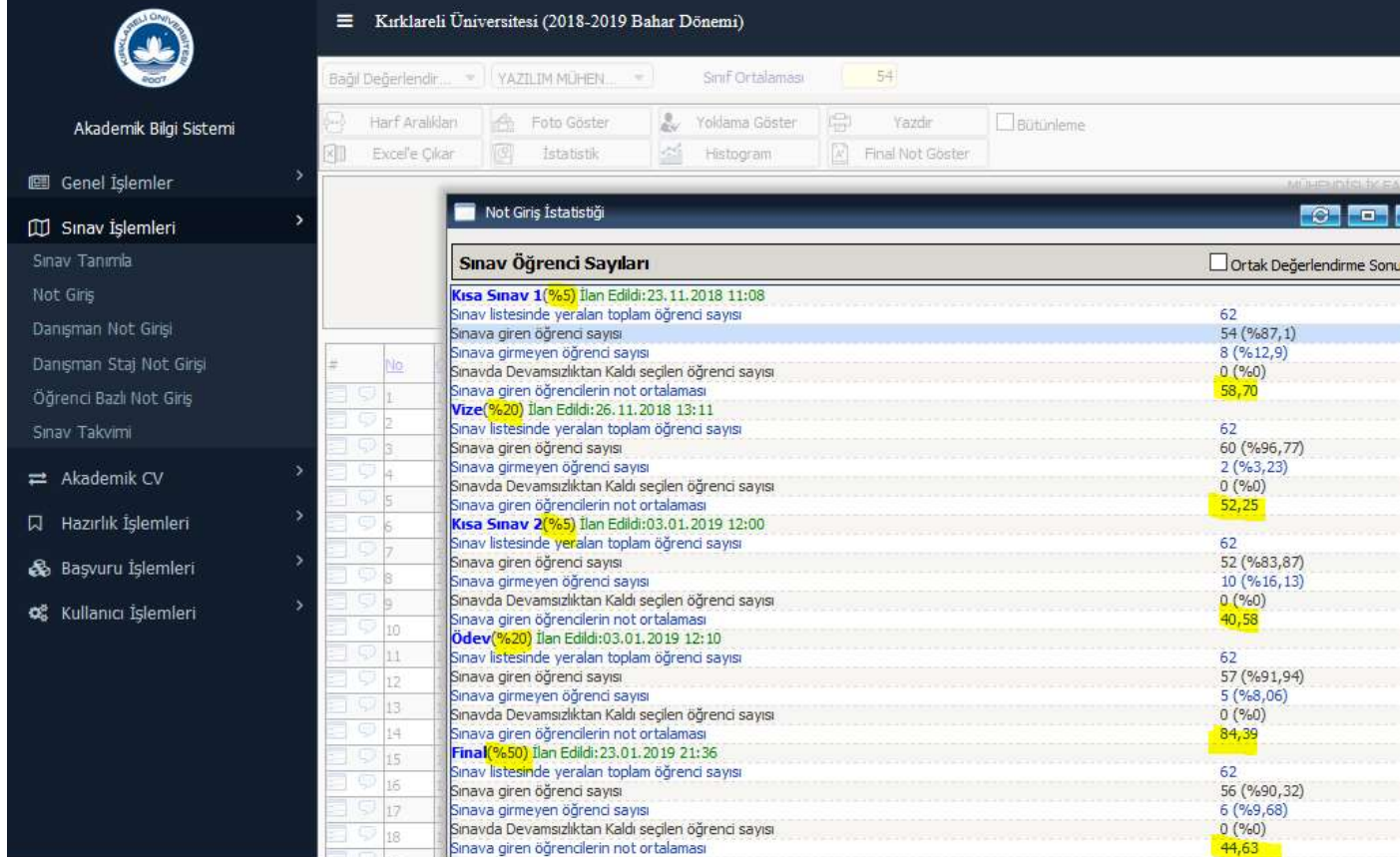

6. Etkinlik ortalama ve ağırlıkları girildikten sonra İleri butonuna basılarak 2. Aşamaya geçilir. Bu aşamada derste tanımlanmış etkinliklerde hangi öğrenim çıktılarını ölçmeye yönelik soru sorulduğu/ödev verildiği seçim kutuları (checkbox) kullanılarak işaretlenir. Aşağıdaki örnek resimde bu ekran görülebilir.

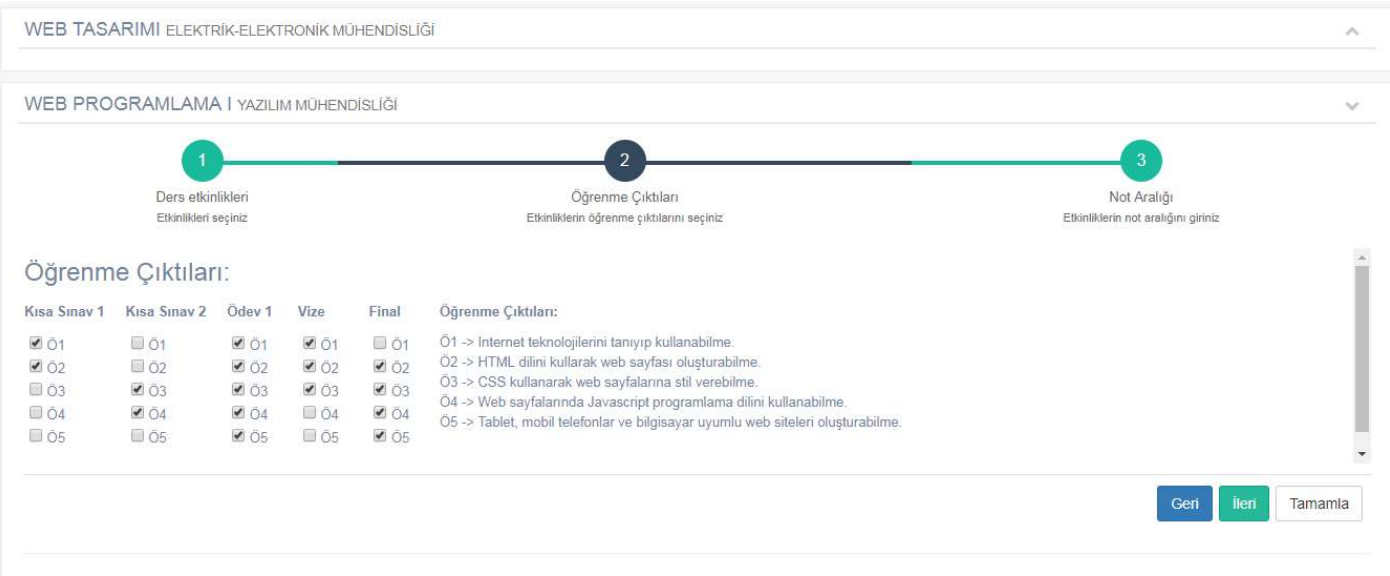

7. Etkinlikler ile Öğrenim Çıktıları ilişkisi işaretlendikten sonra İleri Butonuna basılarak 3. Aşamaya geçilir. Bu aşamada dersin Final notları girildikten sonra oluşan harf aralıkları (Ham Başarı Notu - HBN) dağılımı sisteme girilmelidir. Bu bilgiler OBS (Öğrenci Bilgi Sistemi)'nde Sınav İşlemleri -> Not Giriş -> Ders seçimi sonrası Not Giriş Butonuna basıldıktan ve ders bilgileri görüntülendikten sonra üstte bulunan Harf Aralıkları butonuna basılarak görülebilir.

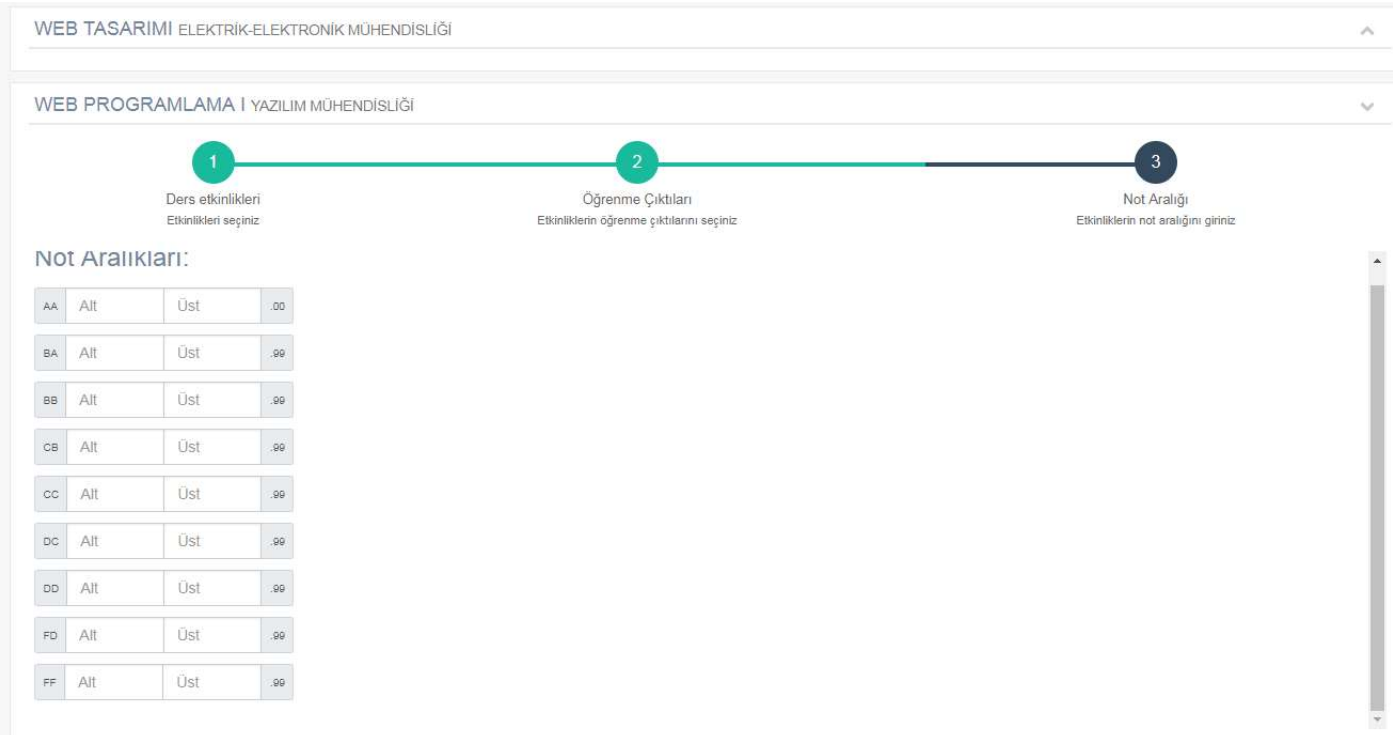

OBS'de harf aralıkları dağılımı tablosunda gözüken başlangıç ve bitiş değerleri sisteme girilir. Bitiş değerleri girilirken virgülden sonraki ondalık kısım ",99" varsayılan olarak formda olduğu için girilmesine gerek yoktur.

#### Adım 1:

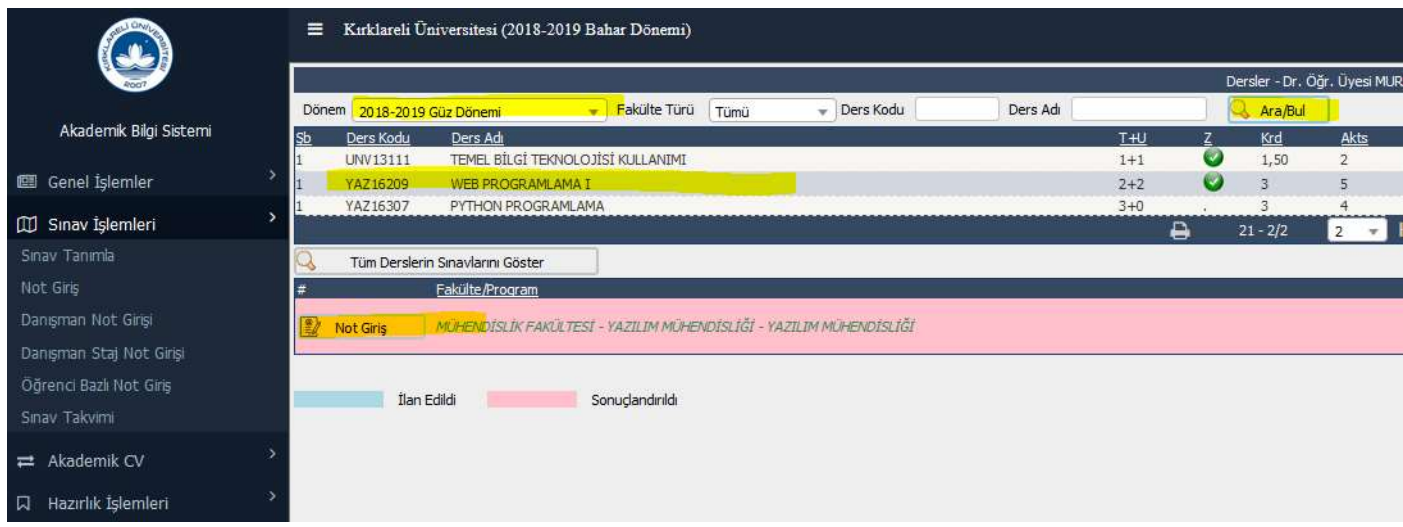

## Adım 2:

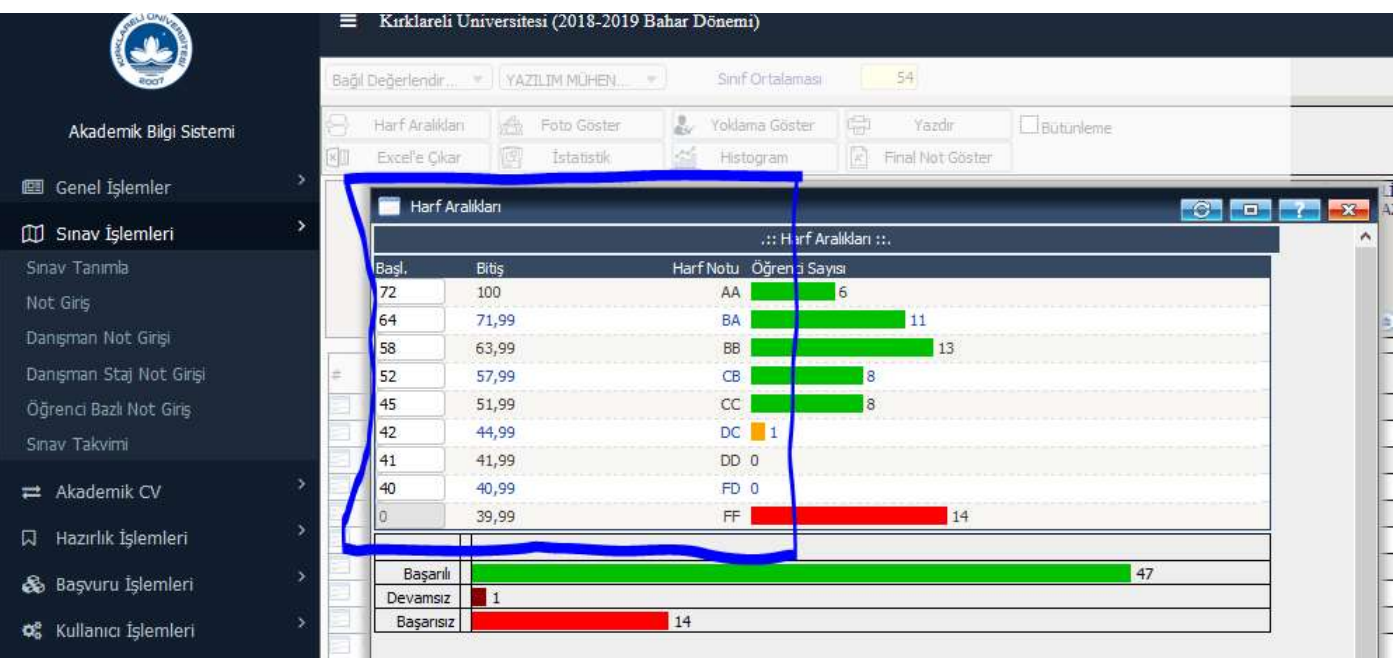

### ÖNEMLİ NOT:

\*\* Eğer Harf Aralıkları kısmında TSkor ve HBN (Ham Başarı Notu) kısımları bulunuyorsa, HBN aralıkları sisteme girilmelidir.

\*\*\* Tabloda eksik olan, not aralığı karşılığı olmayan harf aralıkları mevcutsa, bu harf aralıkları için sisteme giriş yapılmasına gerek yoktur. Bu aralıklar boş bırakılabilir.

8. Harf Aralıkları girişi yapıldıktan sonra Tamamla Butonuna basılarak işlem tamamlanır. Veri girişi kısmına girildiğinde bilgi girişi tamamlanmış dersler arka planı yeşil olarak gözükür. Tüm dersler için 3 aşamalı veri girişi tamamlanmalıdır.

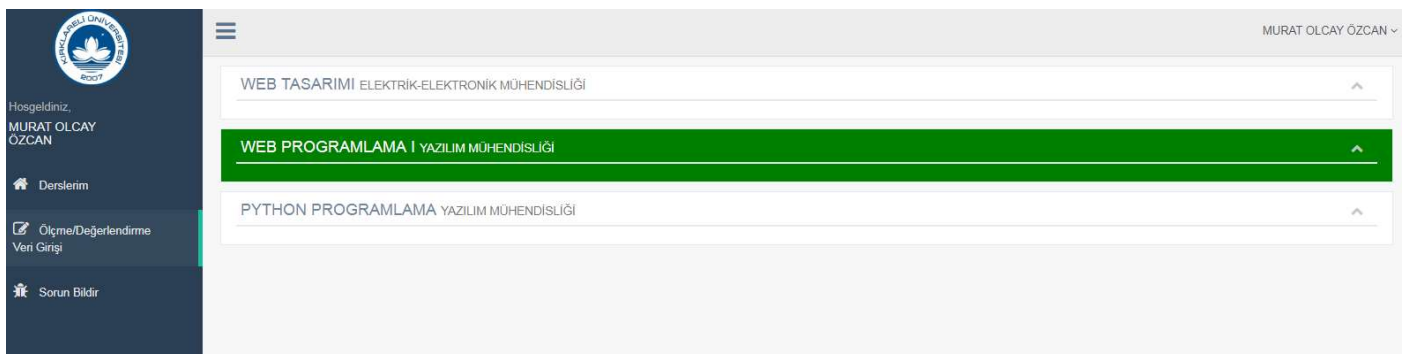

9. Ders ile ilgili bilgilerin girilmesinde hata olduğunda, ilgili dersin veri girişini sıfırlayarak, tekrar veri girişi yapılabilir. Bunun için Menüden Derslerim seçilir ve VERİ SİLME kısmındaki SİL butonu tıklanır.

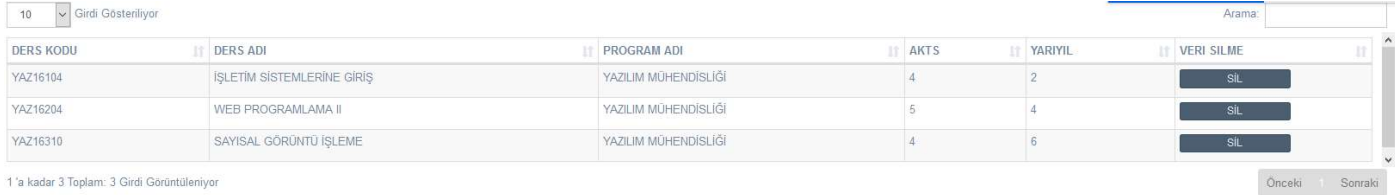

10. Bir sorunla karşılaşıldığında Menüdeki Sorun Bildir bağlantısı yetkili yazılımcılara sorun hakkında bilgi ulaştırılabilir.

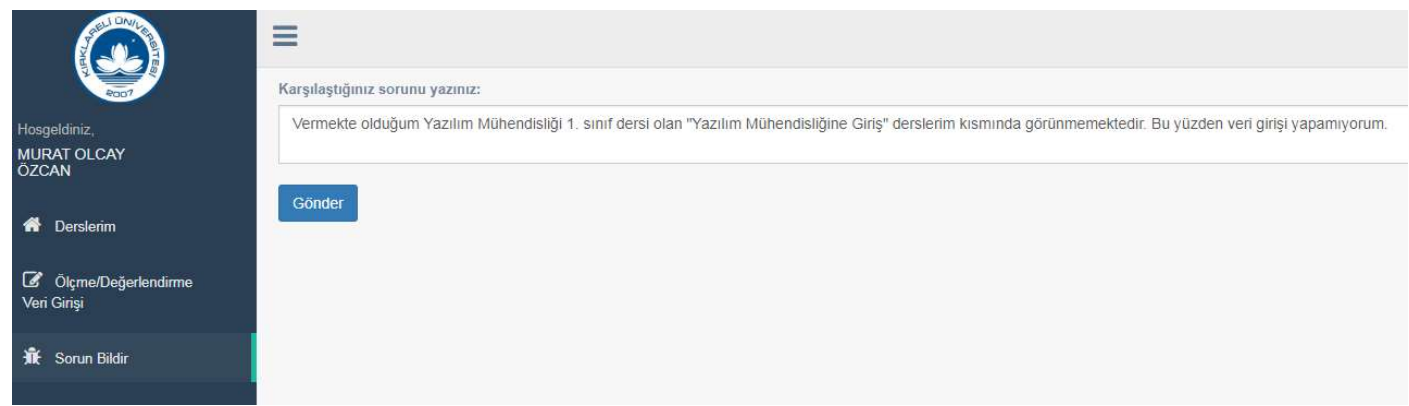